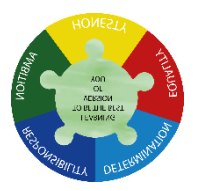

#### **Logging into Show My Homework**

### **Parent Guide – May 2020**

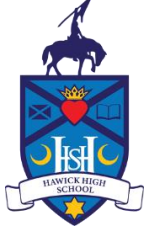

As a parent, you will receive a login letter from your child's school with a code that you will need to use to create your Satchel One parent account. If you have not received a letter please contact the school on [hhs@scotborders.gov.uk](mailto:hhs@scotborders.gov.uk) and we will issue you with your code.

You can use the same code to create up to 5 parent/guardian accounts, so feel free to share this with those that need access to your child's homework details. Once you have your code, follow these instructions to create your account

## **On a mobile device**

Using a smartphone or tablet? Download the *[iOS](https://help.showmyhomework.co.uk/ArticleDetail/Parents/Mobile_Apps/iOS-App-for-parents)* (Apple) or **[Android](https://help.showmyhomework.co.uk/ArticleDetail/Parents/Mobile_Apps/Android-App-for-parents)** app.

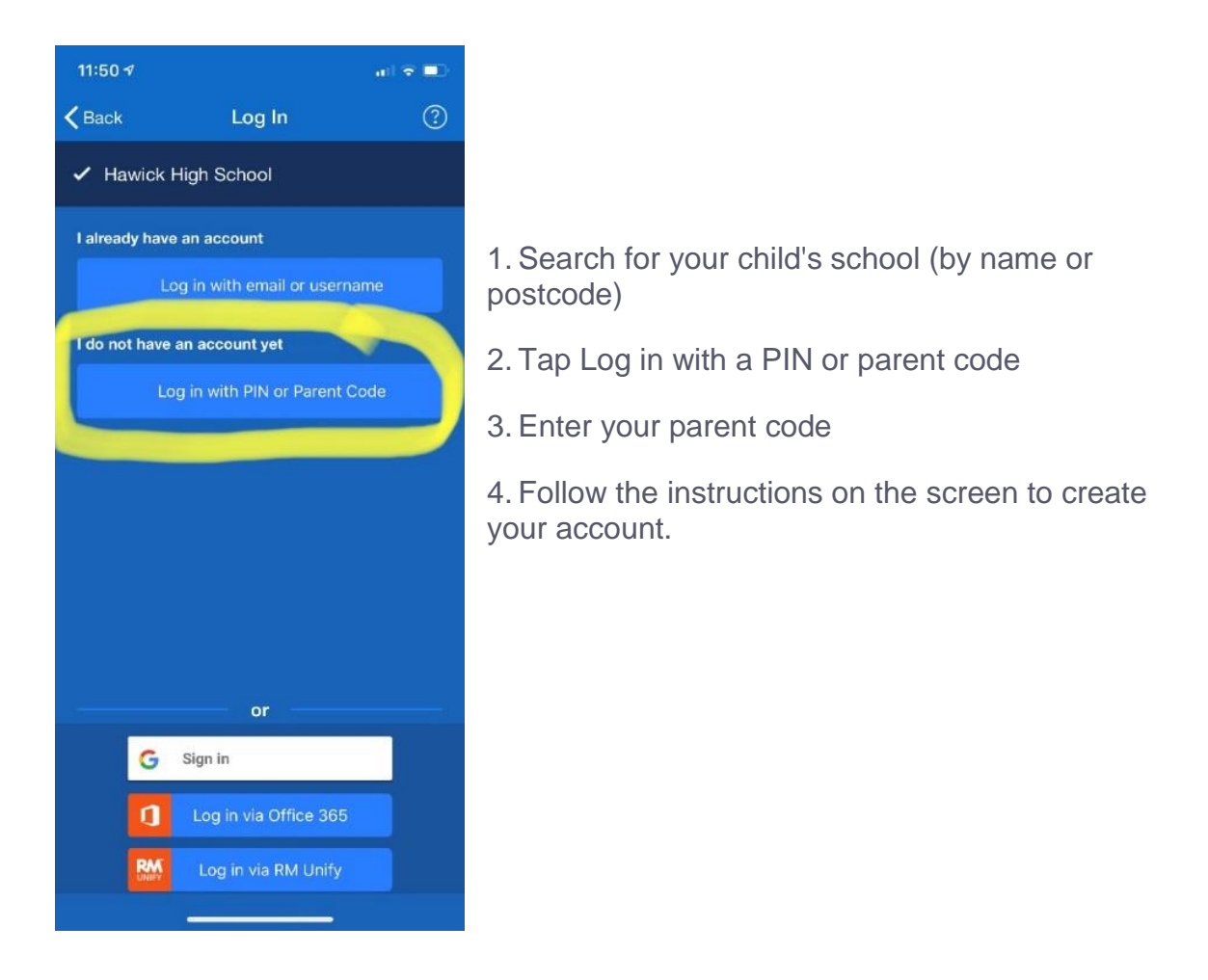

**OR alternatively set up your account on the show my homework website:**

<https://www.satchelone.com/login?signUp=true&userType=parent>

**Logging in via website:**

# <https://www.satchelone.com/login?signUp=true&userType=parent>

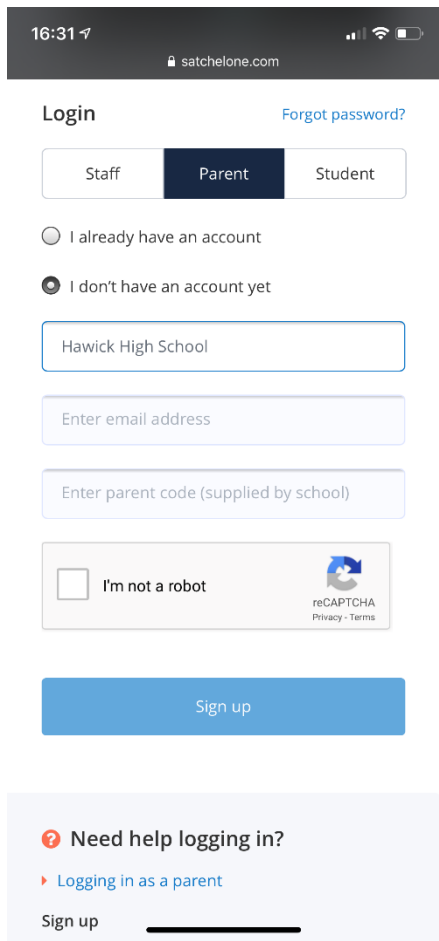

- 1. Search for your child's school (by name or postcode)
- 2. Enter your parent code below
- 3. Tick "I am not a robot" and complete any security tasks if necessary.
- 4. Click Submit
- 5. Follow the instructions to create your account.

Your account is now set up! **You will no longer need your parent code.** Moving forward you can access your account using your email and password combination. See further instruction below.

## **Parent code expired?**

If you already have an account, you no longer need a parent code, simply [reset your password.](https://www.showmyhomework.co.uk/login/recover)

If your code expired or got lost before you managed to create an account:

you can request the parent code from the school

## **Log in to your account once you have set an account up**

Once you have created your account using your parent code, you can access your account on any device using your email address and password.

- 1. Go to our [login page](https://www.showmyhomework.co.uk/login) or open our mobile app
- 2. Enter your child's school (search by postcode)
- 3. Type your email address and password
- 4. Log in

# **Forgot password?**

To reset your password, click on *"Forgot password?"* on the [login page](https://www.showmyhomework.co.uk/login) or on the mobile app.

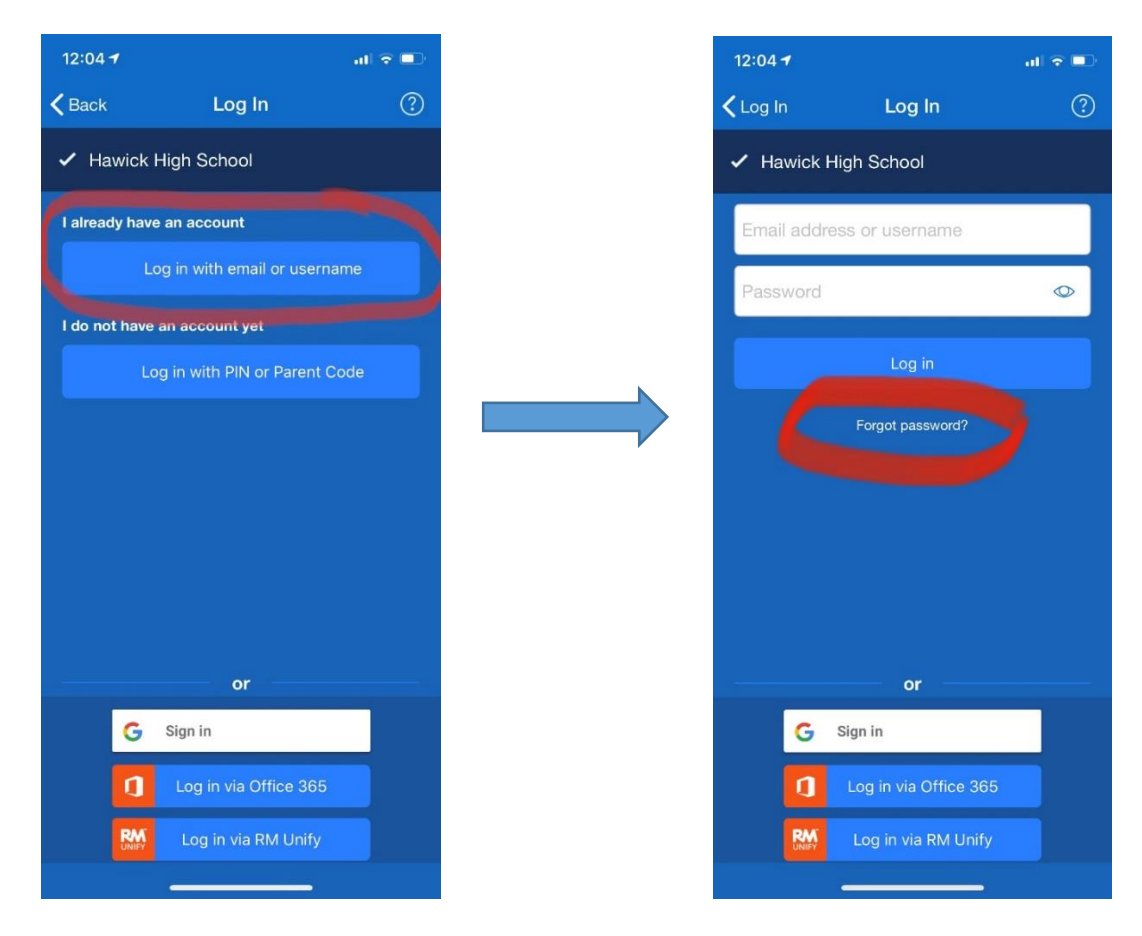

Type in your email and password reset email will be sent to you. Follow the instructions we sent you to create a new password.

**Top tip**: If you do not see the password reset email in your inbox, you may want to check your junk or spam folder. If your email is not recognised, please contact the school directly.